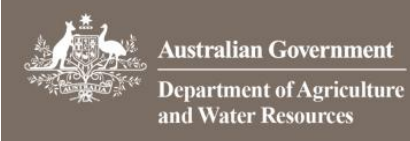

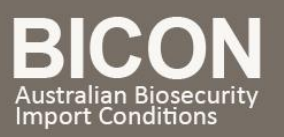

# How do I search by Scientific Name?

*This task card demonstrates how to perform a Scientific Name Search within the BICON Web.*

## 1. Filter Scientific Names

From the BICON web home page, select the **Scientific Name** tab. Enter the scientific name of the commodity that you wish to import in the search field. You can refine your search further by selecting a taxonomic rank of genus, species or virus name.

After you have entered a minimum of 3 characters, select  $\frac{1}{2}$  Filter.

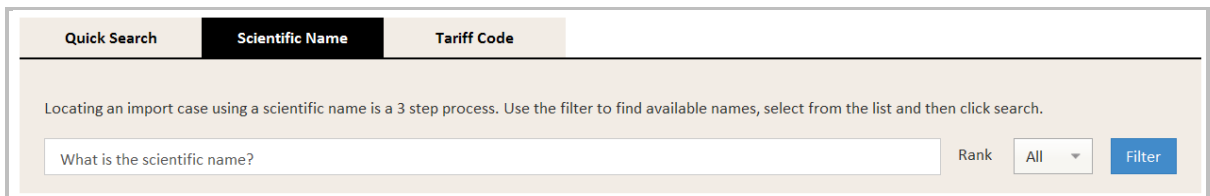

### 2. Select Scientific Names to Search

Once you have filtered scientific names a list of available names will appear. Use the check boxes to select relevant scientific name(s). To remove selected names from the **Search Criteria** select against the name you wish to remove. Once you have selected all the scientific names you require, select  $\Box$  Search

#### *BICON will show you a list of exact matches and partial matches in the filtered list of available names field.*

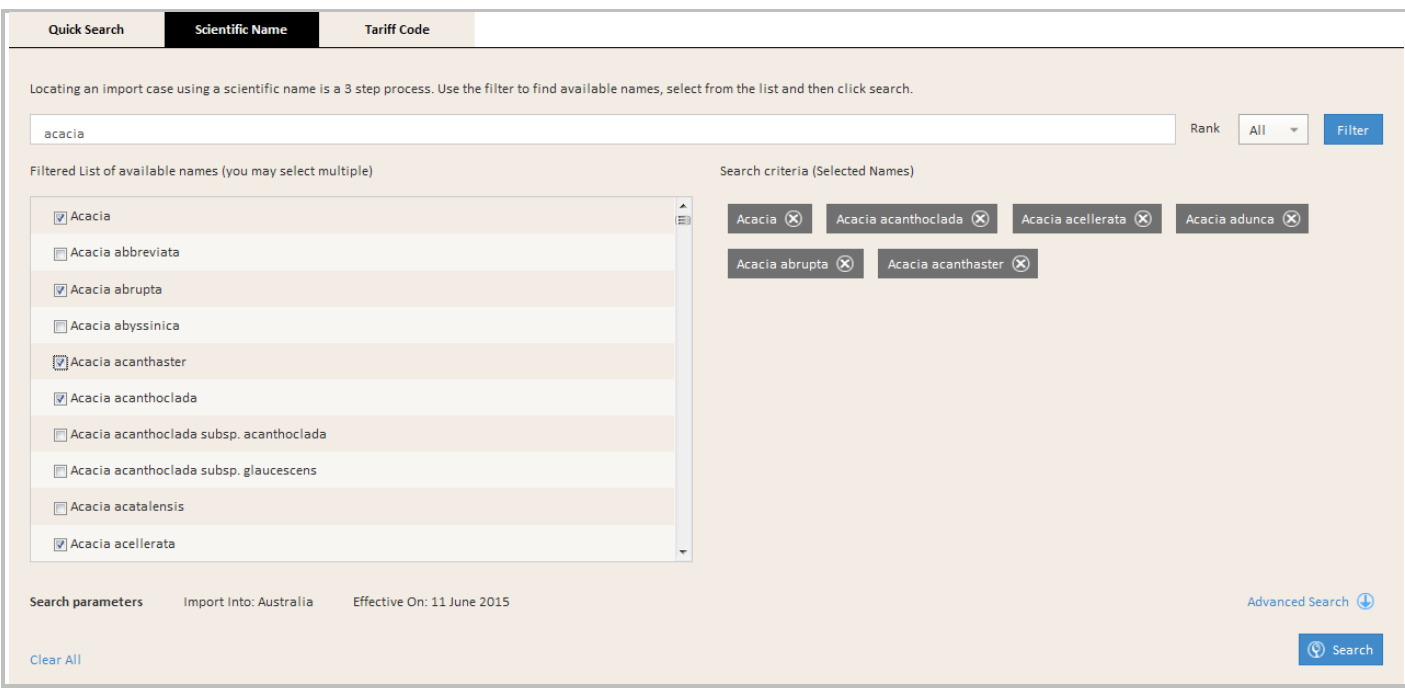

If your search results are blank, check the spelling or use the **Quick Search**. If BICON still does not display a relevant result, please use the **Contact Us** link to submit an inquiry.

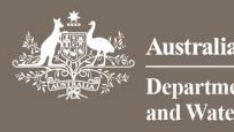

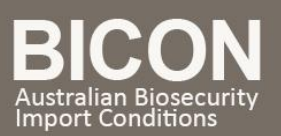

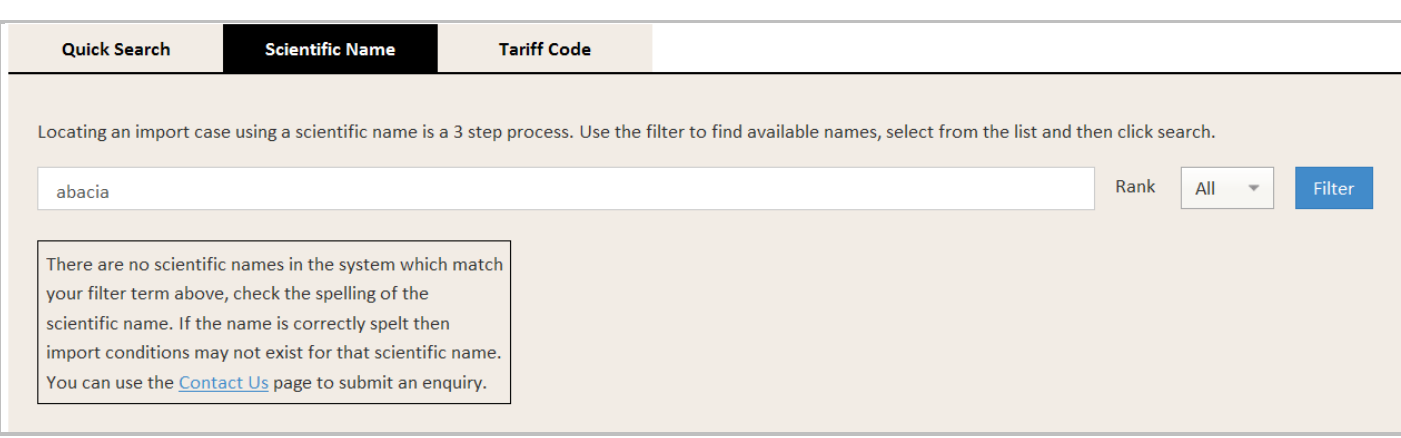

## 3. View Results

**in Government** ent of Agriculture

**Resources** 

BICON will present a list of cases that match your search terms. Review the case names and description to determine the most appropriate case.

*BICON does not store specific names such as product names, animal breeds, or trademarked names.*

If your search returns **No Results Found**, change your search terms to be more general.

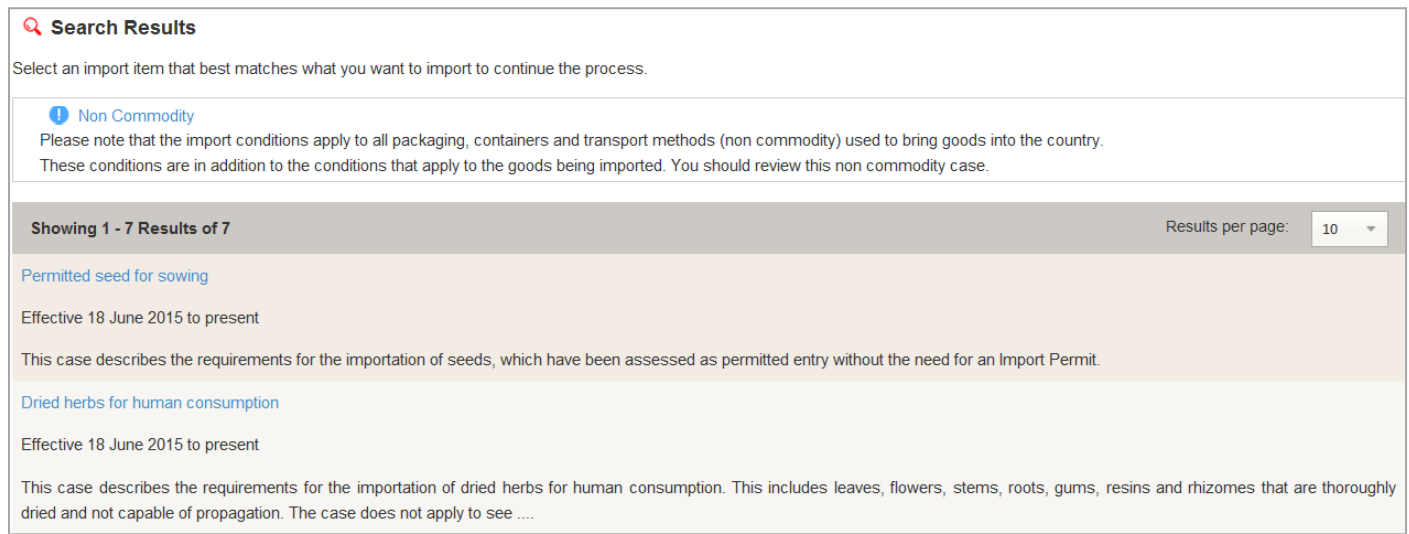

## 4. Select a Case

Once you have determined the most appropriate case select the Case Name to proceed in determining your import scenario and viewing the import conditions.